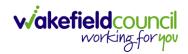

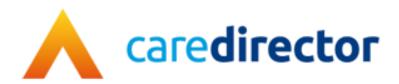

# Co-ordination Team V1.0

**Document** CareDirector Co-ordination Team.

**Purpose** Co-ordination teams daily tasks on CareDirector.

Version V1.0

Owner ICT Business Transformation Team

**Last Updated** 11/11//2022

INTERNAL USE ONLY PAGE 1 | 31

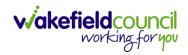

# Contents

| Guide Information                                               | 3  |
|-----------------------------------------------------------------|----|
| Before Live Access                                              | 3  |
| Guide Navigation                                                | 3  |
| How to search for a Service User                                | 5  |
| Updating Person Details                                         | 6  |
| How to search for a Case                                        | 7  |
| How to find Activities                                          | 8  |
| How to input an Activity                                        | 10 |
| How to change status to Complete (Re-activate Activities)       | 12 |
| How to tell if an Activity is linked to a Case or Person Record | 13 |
| How to Allocate a new Activity to another team                  | 14 |
| How to Allocate an existing Activity to another team            | 16 |
| How to Clone Activities                                         | 18 |
| How to upload Attachments                                       | 19 |
| How to upload multiple attachments                              | 21 |
| How to input Service Provisions                                 | 23 |
| Where to find Service Provisions                                | 23 |
| How to Authorise a Service Provision                            | 24 |
| How to input Service Deliveries                                 | 25 |
| How to Clone a Service Provision                                | 27 |
| How to End Service Provisions                                   | 29 |
| Further CareDirector Guidance                                   | 30 |

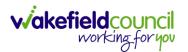

## **Guide Information**

#### **Before Live Access...**

- 1. Before **CareDirector Live** access can be given, the:
  - a. E-Learning (GDPR Information Governance)
  - b. Code of Conduct
- 2. Must be completed.
- 3. CareDirector has a live Audit Trail to ensure GDPR best practices are adhered to.

#### **Guide Navigation**

- 1. This guide is in a **PDF** format. Therefore, navigation/ assistance is simple to do.
- 2. **Zoom In/ Out** if a page requires this, select the + icons on the toolbar alternatively, **Ctrl (Hold)** and (**Press)** or **Ctrl (Hold)** and + (**Press)** on your keyboard.

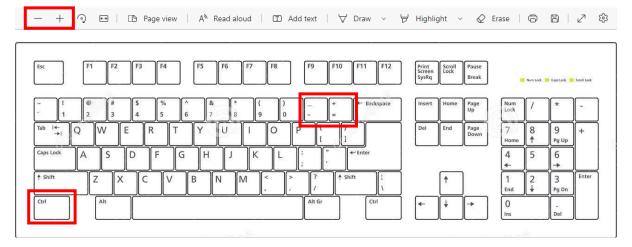

3. To put pages next to one another, select the **Page View** icon on the toolbar.

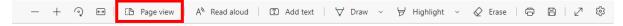

INTERNAL USE ONLY PAGE 3 | 31

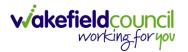

4. For auditory assistance, select **Read Aloud** from the toolbar.

| · · · · · · · · · · · · · · · · · · · |                           |          |               |  |
|---------------------------------------|---------------------------|----------|---------------|--|
| — + ℚ • □ □ Page view                 | A <sup>N</sup> Read aloud | Add text | ≓ Highlight ∨ |  |

5. From the Contents page, select a Heading that you want to quickly "jump" to.

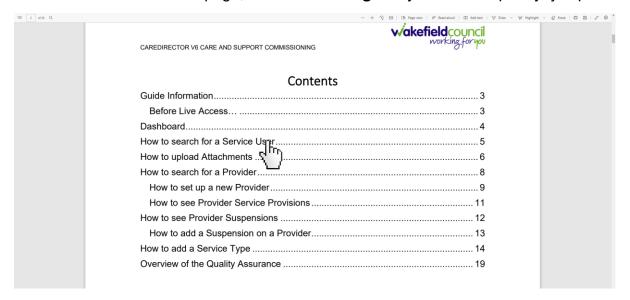

6. At any point, use the **Page Up/ PG UP** and **Page Down/ PG DN** buttons on your keyboard to "jump" up and down a page.

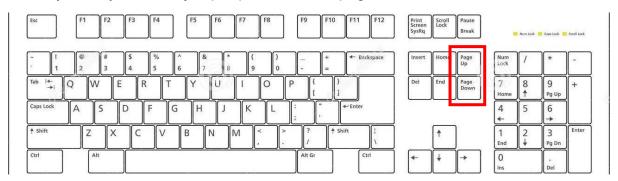

7. At any point, use the **Home** button on your keyboard to "jump" back to the first page.

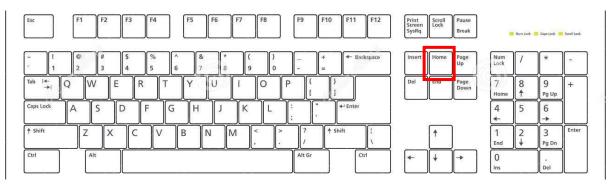

INTERNAL USE ONLY PAGE 4 | 31

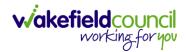

# How to search for a Service User

1. Select the Person Search icon on the Navigation Menu

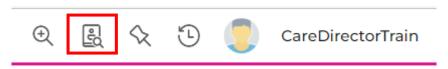

2. Enter their details provided. When finished, select **Search**.

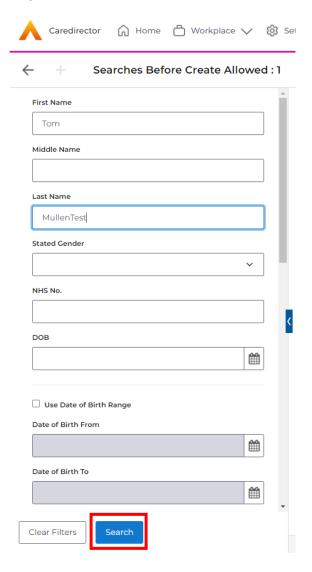

3. Select from the list on the right-hand side. This will open their **Person Record.** 

INTERNAL USE ONLY PAGE 5 | 31

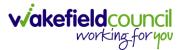

# **Updating Person Details**

1. Select the **Person Record** that needs updating. Then select the **Edit** function from the toolbar (Pencil Icon).

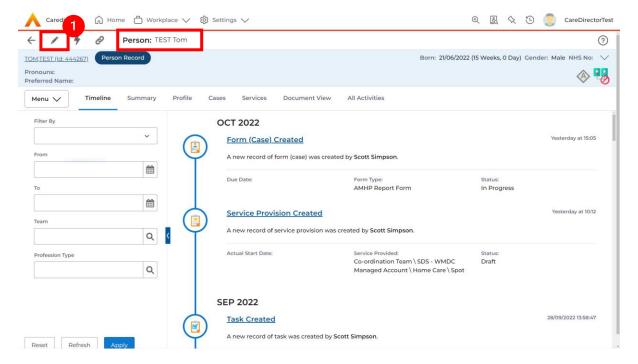

2. This will open the **Person Creation Screen.** Scroll down and edit the details required. When finished, select **Save and Return to Previous Page.** 

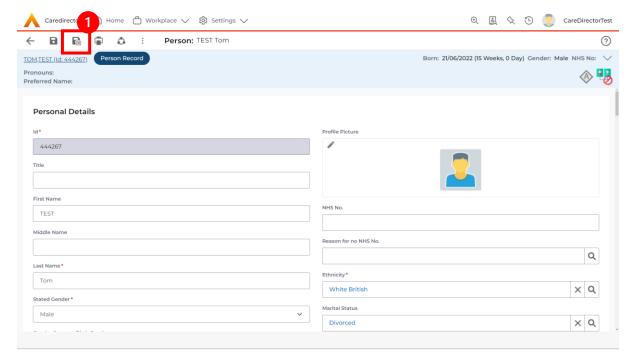

INTERNAL USE ONLY PAGE 6 | 31

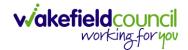

### How to search for a Case

1. Open the **Person Record** the **Case** is linked too. Then select the **Cases** tab to find the current **Case**.

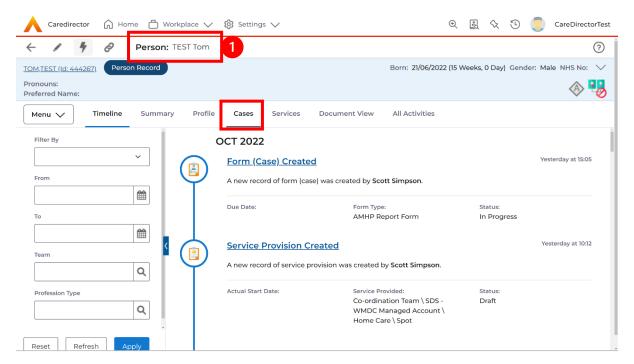

2. When found, select it to open the Case Record.

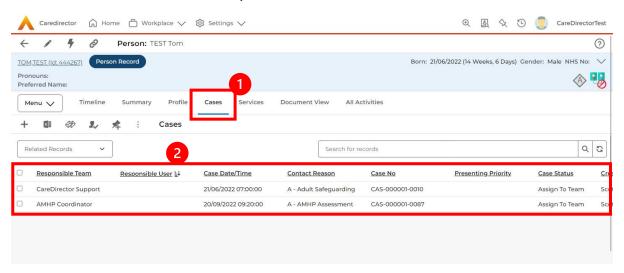

INTERNAL USE ONLY PAGE 7 | 31

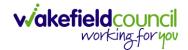

## **How to find Activities**

 On your Dashboard under the My Activities tab, this will show all Activities that you need action or read.

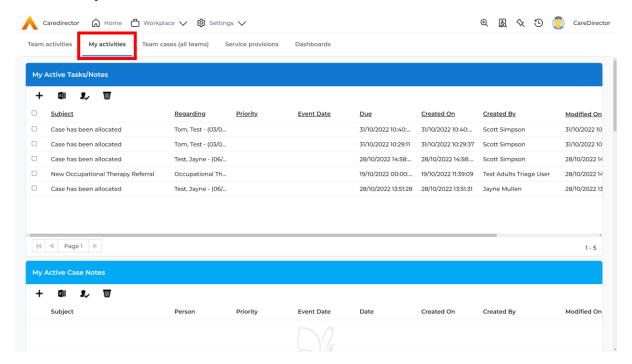

2. If locating **Activities** on **Person Record** then locate the **Person Record**. Then select the tab **All Activities** then select **Search**.

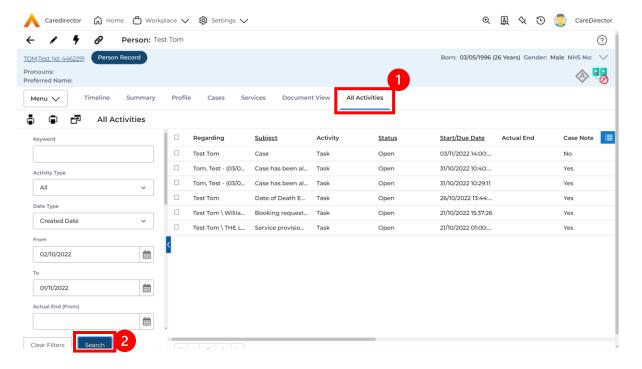

INTERNAL USE ONLY PAGE 8 | 31

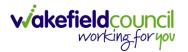

3. This can be filtered further using the options on the left. By default, the search will bring through all **Activities** that are linked to that **Service User** for the past month. Delete the **From Date** to bring through all.

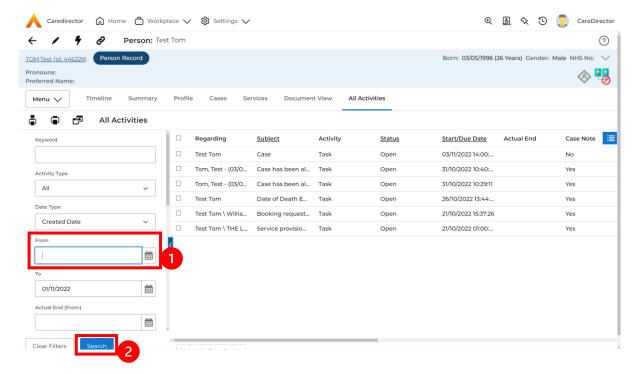

4. If you want to see where that **Activity** is from. Look on the **Regarding** column.

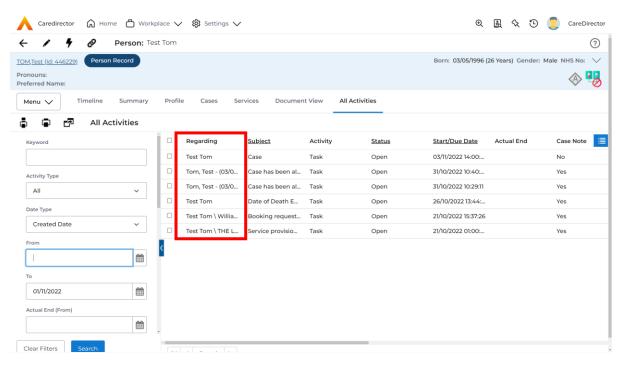

INTERNAL USE ONLY PAGE 9 | 31

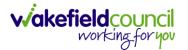

# How to input an Activity

1. Locate the **Record**. Select **Menu** and **Activities** sub-category. Select the relevant **Activity** to input.

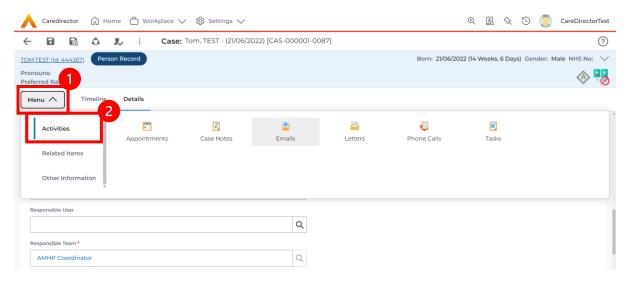

2. Once the **Activity** has been selected, select the **Create New Record** from the toolbar.

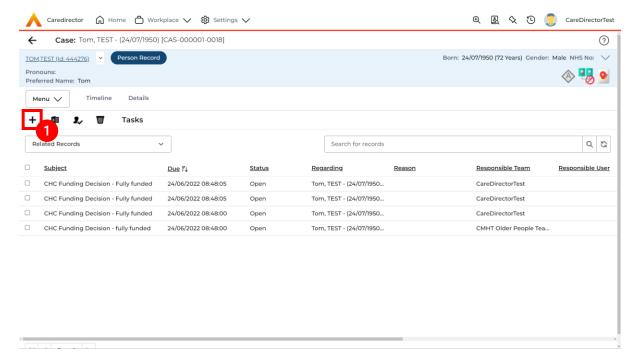

INTERNAL USE ONLY PAGE 10 | 31

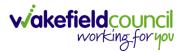

3. Enter the relevant information. When finished, use the **Lookup** function to search for the **Workers** name in the **Responsible User** field. When allocated press **Save.** This will send the **activity** to their **dashboard**.

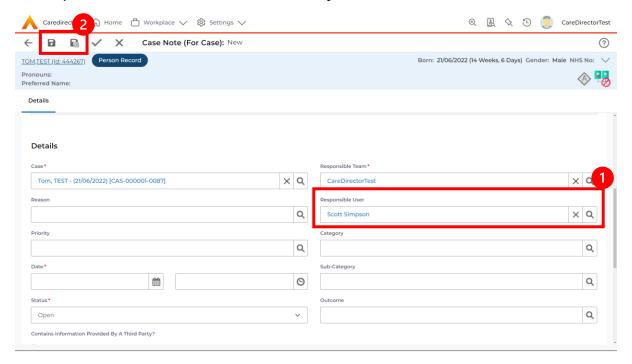

4. You can input an **Activity** on a **Case**, **Person**, **Contact**, **Service Provision** and **Financial Assessment**.

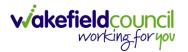

### How to change status to Complete (Re-activate Activities)

- 1. Select the **Form** or **Activity** that requires to be **Completed.** This will send an **Activity** to your **Team Managers** dashboard for them to approve.
- 2. Under Status use the dropdown list to select Completed. After select Save.

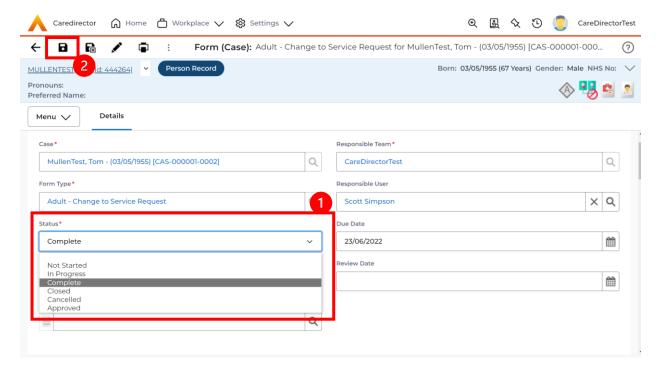

 Activity Only: If there are changes needed to be made after saving and completing, to re-activate the Activity is through the Activate icon on the toolbar.

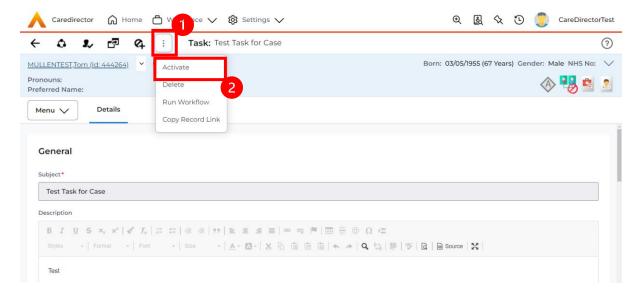

INTERNAL USE ONLY PAGE 12 | 31

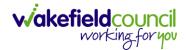

## How to tell if an Activity is linked to a Case or Person Record

 When opening an Activity from the Dashboard it can be hard to tell where it is linked. Once opened, scroll down to Details heading under the Details tab, and look at Regarding.

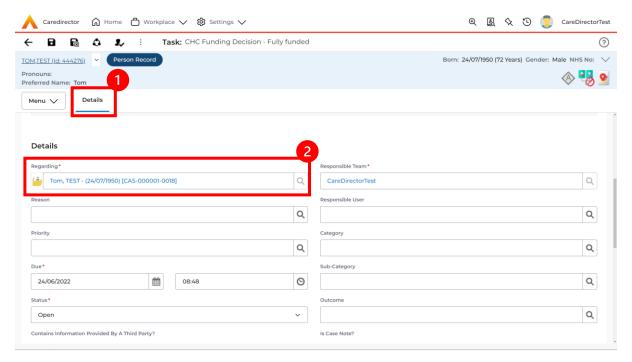

- 2. If the symbol is a folder and the name in the field has (CAS-XXXXXXX) then it is linked to a Case.
- 3. If the symbol is a Person and the field has a name only e.g. **Tom, Test.** It is linked to a **Person Record**.
- If needed, you can select the name in the field in Regarding, (it does not matter if it is a Case or a Person Record) and go into the record by selecting View.

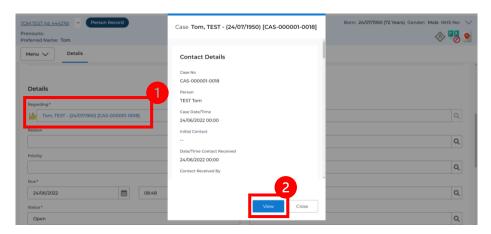

INTERNAL USE ONLY PAGE 13 | 31

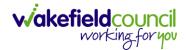

#### How to Allocate a new Activity to another team

1. Before saving a new **Activity**, you can assign it to another team. Under **Responsible Team** select the **Team** you would like to action this using the **Lookup function**.

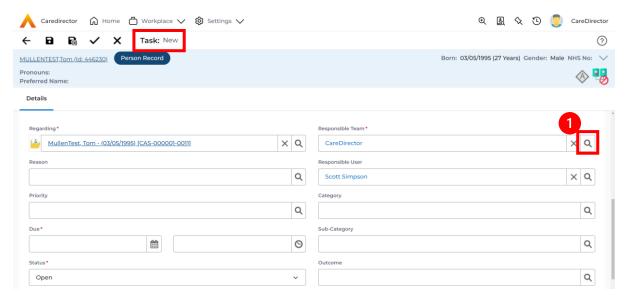

2. Use the **Look in** options to select the correct location before using the **search bar. My Teams** will show any team you are part of **Lookup View** will have every team using **CareDirector.** Once selected, press **OK.** 

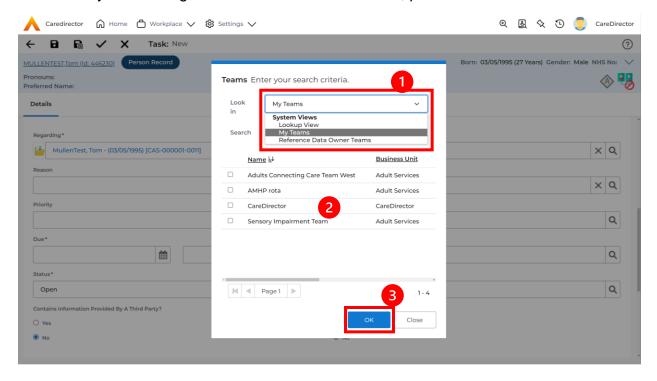

INTERNAL USE ONLY PAGE 14 | 31

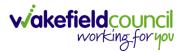

3. If you know the **Responsible User** use the **Lookup function**, and select the System User. However, if you do not know the **Allocated Worker** then press the **X** on the **Responsible User** field. Then select **Save** when done.

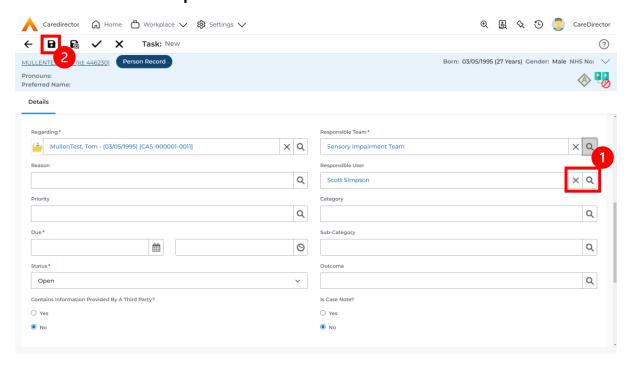

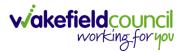

### How to Allocate an existing Activity to another team

 Locate the Activity and decide what is required for the Responsible User field. If you know who the Responsible User is, then select them through the Lookup function. However, if you do not know who the Responsible User will be then select the X on the Responsible User field. Then select Save.

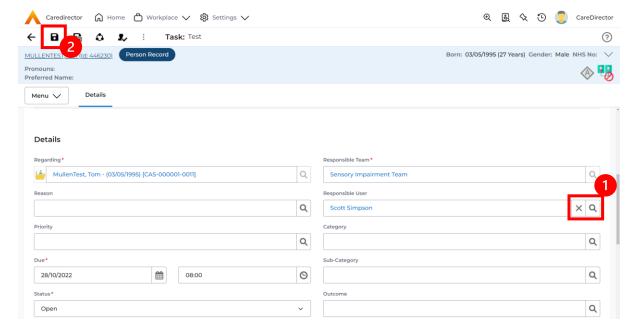

2. Next select Assign this record to another team from the toolbar.

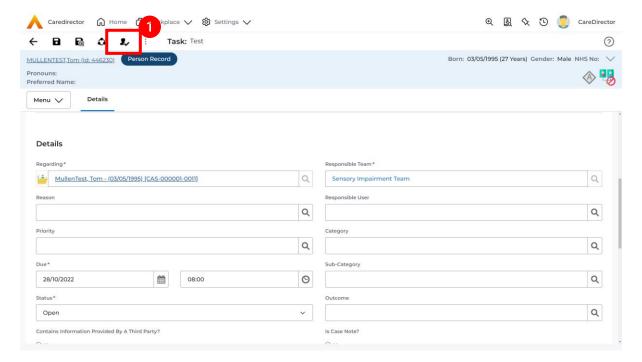

INTERNAL USE ONLY PAGE 16 | 31

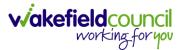

This will open a new window. Choose the Responsible Team that this
 Activity will be sent to using the Lookup function. Remember to use Look
 in once selected to pick from other teams.

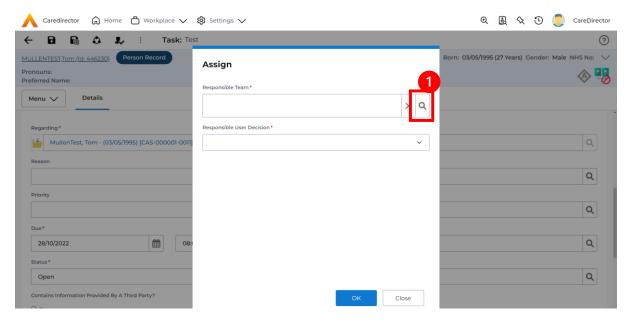

4. Then under Responsible User Decision due to us already deciding what is going to happen with the current Responsible User then select Do Not Change. If you did not choose already and you do not know who the new Responsible User will be then select, Clear on Current Record Only. Then select OK.

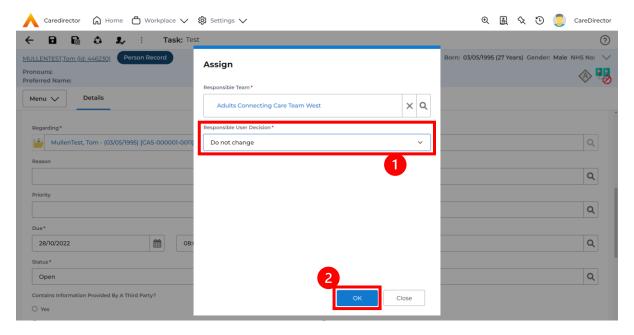

The Activity will automatically Save and will be sent to the new Responsible Team dashboard.

INTERNAL USE ONLY PAGE 17 | 31

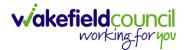

#### **How to Clone Activities**

1. Locate the **Activity** that requires **Cloning.** Then select the **Clone** icon from the toolbar.

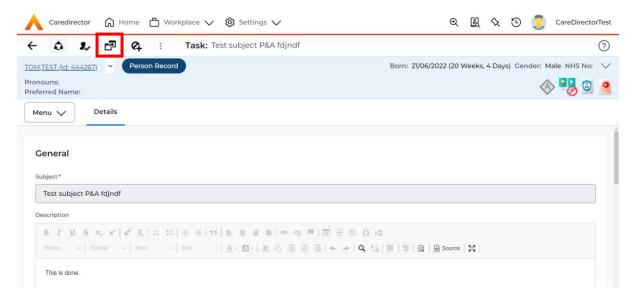

 This will open a Clone window. Choose where the Activity will be Cloned to and if you want to Retain the Status that is has (Completed, Open, Cancelled). Check box the Service User you want it to go to and then when done, select Clone.

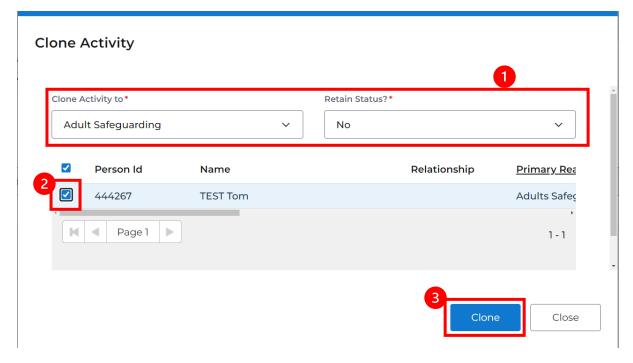

INTERNAL USE ONLY PAGE 18 | 31

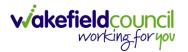

# **How to upload Attachments**

 Locate the Record you want to upload an attachment too. This will work the same way for all records. Open the Menu, Related Items and then select Attachments.

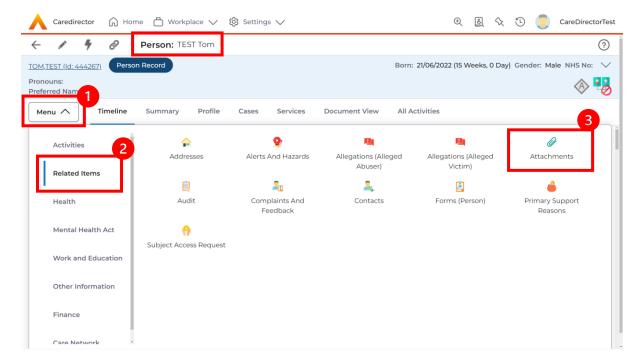

2. When opened, select the Create New Record from the toolbar.

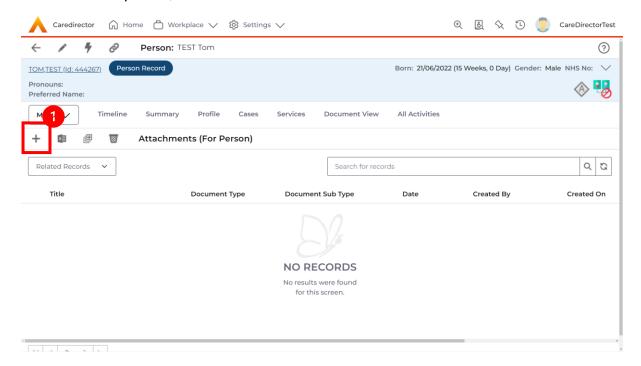

INTERNAL USE ONLY PAGE 19 | 31

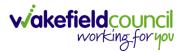

3. Fill in the mandatory fields. When finished, select the **Browse** button in the **File** field.

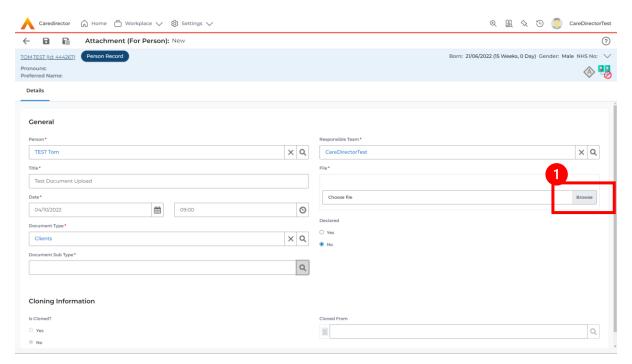

4. Select a File from your computer/ SharePoint and select Open.

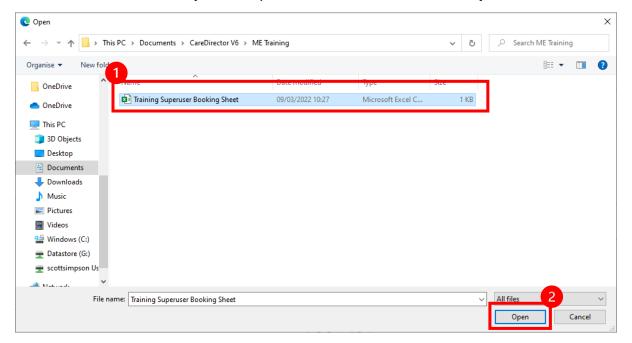

5. After uploading, the file name will appear and then select **Save** from the toolbar.

INTERNAL USE ONLY PAGE 20 | 31

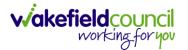

#### How to upload multiple attachments

 Locate the Record you want to upload an attachment too. This will work the same way for all records. Open the Menu, Related Items and then select Attachments.

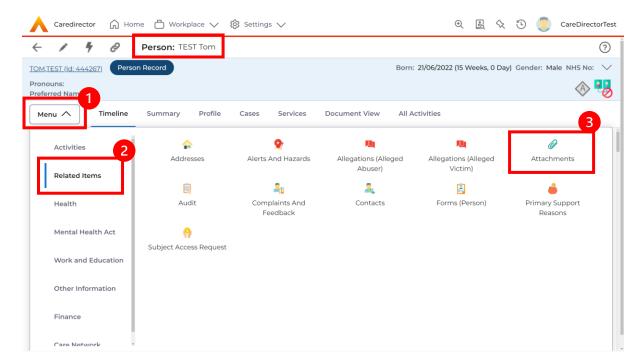

2. When opened, select the **Upload Multiple Files** from the toolbar. Ensure that all attachments are of the same **Document Type**.

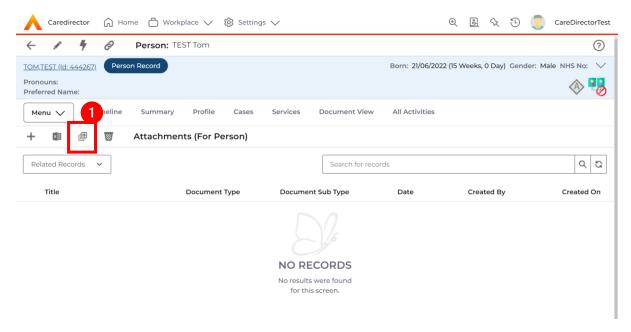

INTERNAL USE ONLY PAGE 21 | 31

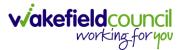

3. This will open a window and the **Document Type** and **Document Sub Type** needs to be chosen using the **Lookup** function.

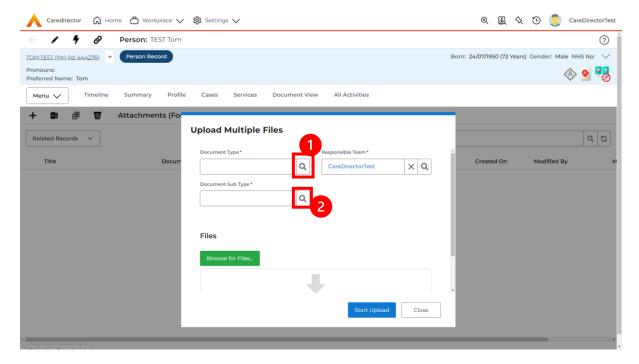

4. If **Browse for Files** is selected, you can only select one file at a time, but you can do it multiple times. However, if you open the **File Explorer** separately and click on all files using **Ctrl + Left Click** you can click, drag, and drop in the **Drop files here to attach them** box. When done, select **Start Upload.** 

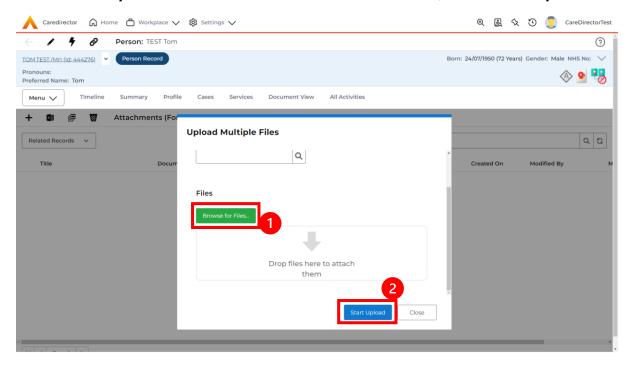

INTERNAL USE ONLY PAGE 22 | 31

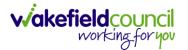

# **How to input Service Provisions**

#### Where to find Service Provisions

- 1. Every **Service Provision** in the **Service Provision** booklet will require these steps beforehand.
- 2. Select the relevant **Person Record** and select **Services**.

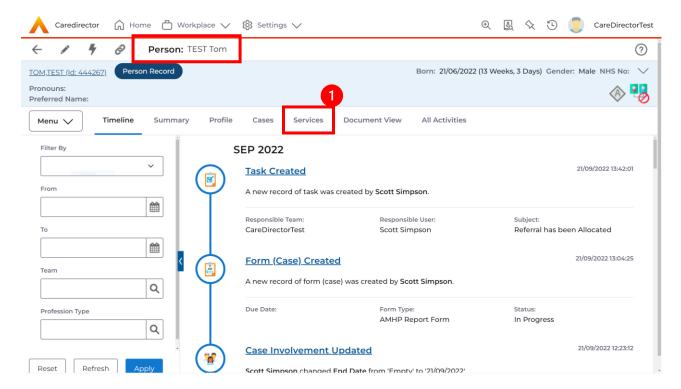

3. After selecting **Services**, if the **Service Provision** is not linked to an existing one, create a new one by selecting the **Create New Record** from the toolbar.

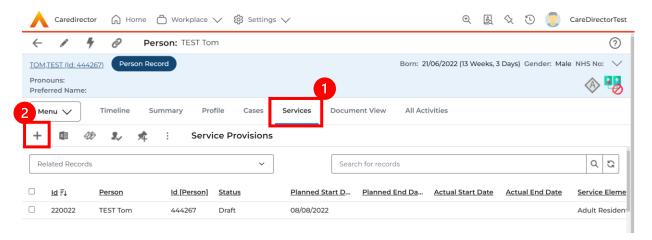

4. Then follow the appropriate section to complete the Service Provision.

INTERNAL USE ONLY PAGE 23 | 31

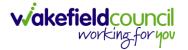

#### How to Authorise a Service Provision

1. Locate the **Service Provision** and make sure the **Status** is **Ready for Authorisation**. If it is not, then go into the record and change the **Status** to **Ready for Authorisation** then select **Save**.

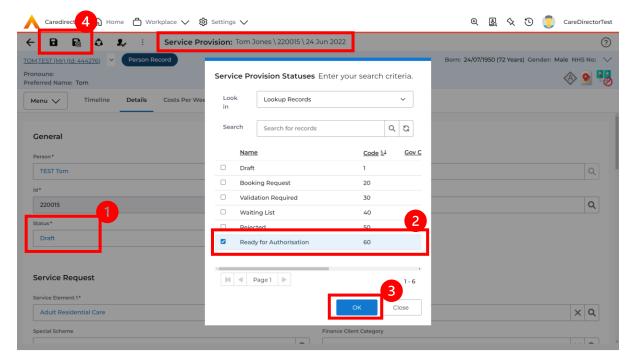

 If inside the record, you need to come out to ensure you are seeing the grid view. From the grid view in **Person Record** or **Dashboards**. **Checkbox** the correct **Service Provision** and select the **Three Dots** from the toolbar. Then select **Authorise**.

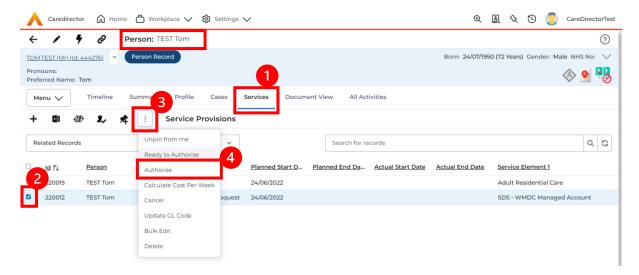

INTERNAL USE ONLY PAGE 24 | 31

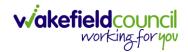

PAGE 25 | 31

### **How to input Service Deliveries**

1. You will now need to record **Service Deliveries**. Select **Service Deliveries** from the tabs and select **Create New Record** from the toolbar.

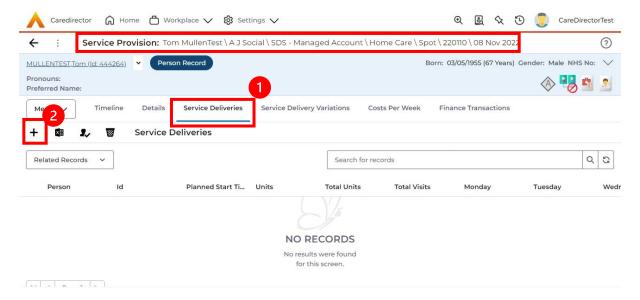

- Now select the information required. Units is based around 1 being a 1 of the Rate Unit. For example, if your Rate Unit shows Per 1 Hour Unit then you put Units as 1 this will record that each visit will be 1 hour long. If it says 0.5 it will be half an hour each visit.
- 3. **Planned Start Time** is the time that the visit takes place on the chosen dates. If more than one visit is required and at different times, then when **Saved** create a new **Service Delivery**.
- 4. Once Saved, this will automatically generate Total Visits/ Total Units.

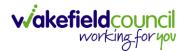

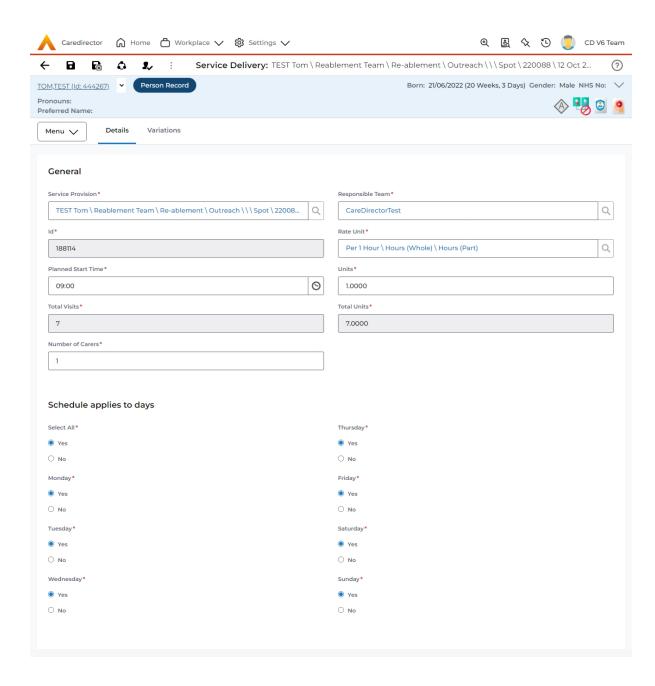

5. If the **Service User** requires multiple different visits at separate times. Ensure another **Service Delivery** has been inputted.

INTERNAL USE ONLY PAGE 26 | 31

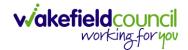

#### How to Clone a Service Provision

1. Locate the Service Provision and ensure that the Status is Authorised.

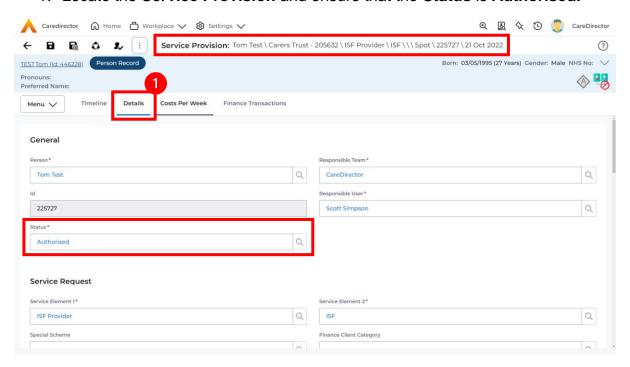

2. Select the **Three Dots** from the toolbar and select **Clone**.

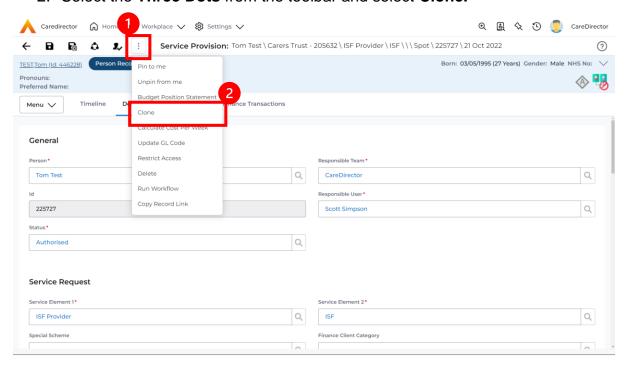

INTERNAL USE ONLY PAGE 27 | 31

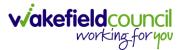

3. Select the new Start Date and Start Reason and select OK.

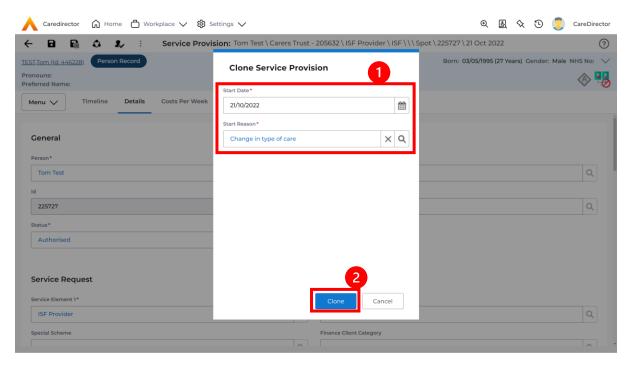

INTERNAL USE ONLY PAGE 28 | 31

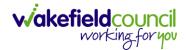

#### **How to End Service Provisions**

Locate the Service Provision that requires an end date. Select the Details
tab, scroll down to the Dates heading and enter an Actual End Date and End
Reason. When finished, select Save.

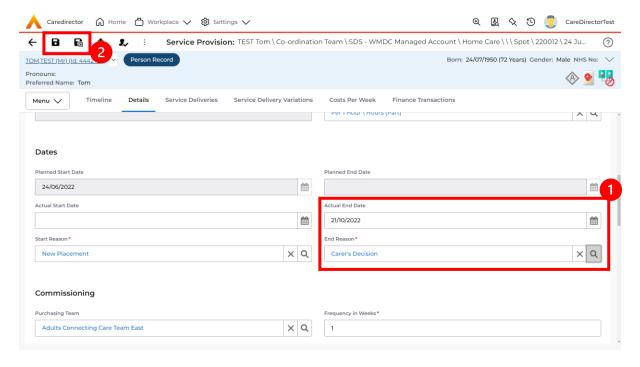

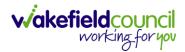

### **Further CareDirector Guidance**

- 1. This is your **Bespoke Guide** available for you and your team. However, further guides are available for you.
- 2. Go to Microsoft Edge and copy and paste this URL:
  - a. https://wakefieldadults.proceduresonline.antser.com/
- 3. Select the Padlock to login to your Portal.

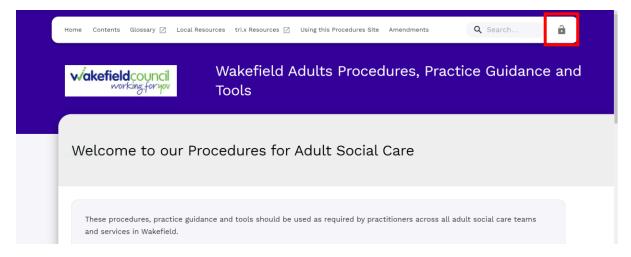

4. After a successful login, select **Local Resources** tab to see what further guides are available.

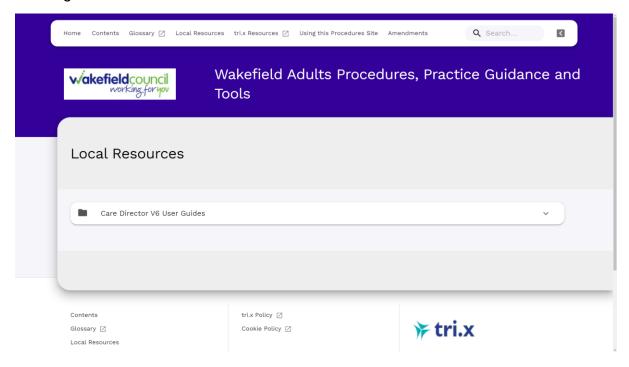

INTERNAL USE ONLY PAGE 30 | 31

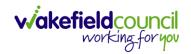

#### **Version Control**

| Version Number | Change | Author | By Date |
|----------------|--------|--------|---------|
|                |        |        |         |
|                |        |        |         |
|                |        |        |         |